Instructions to Update CESUN Abstract and Bio

## Step 1: Login to [https://EasyChair.org](https://easychair.org/)

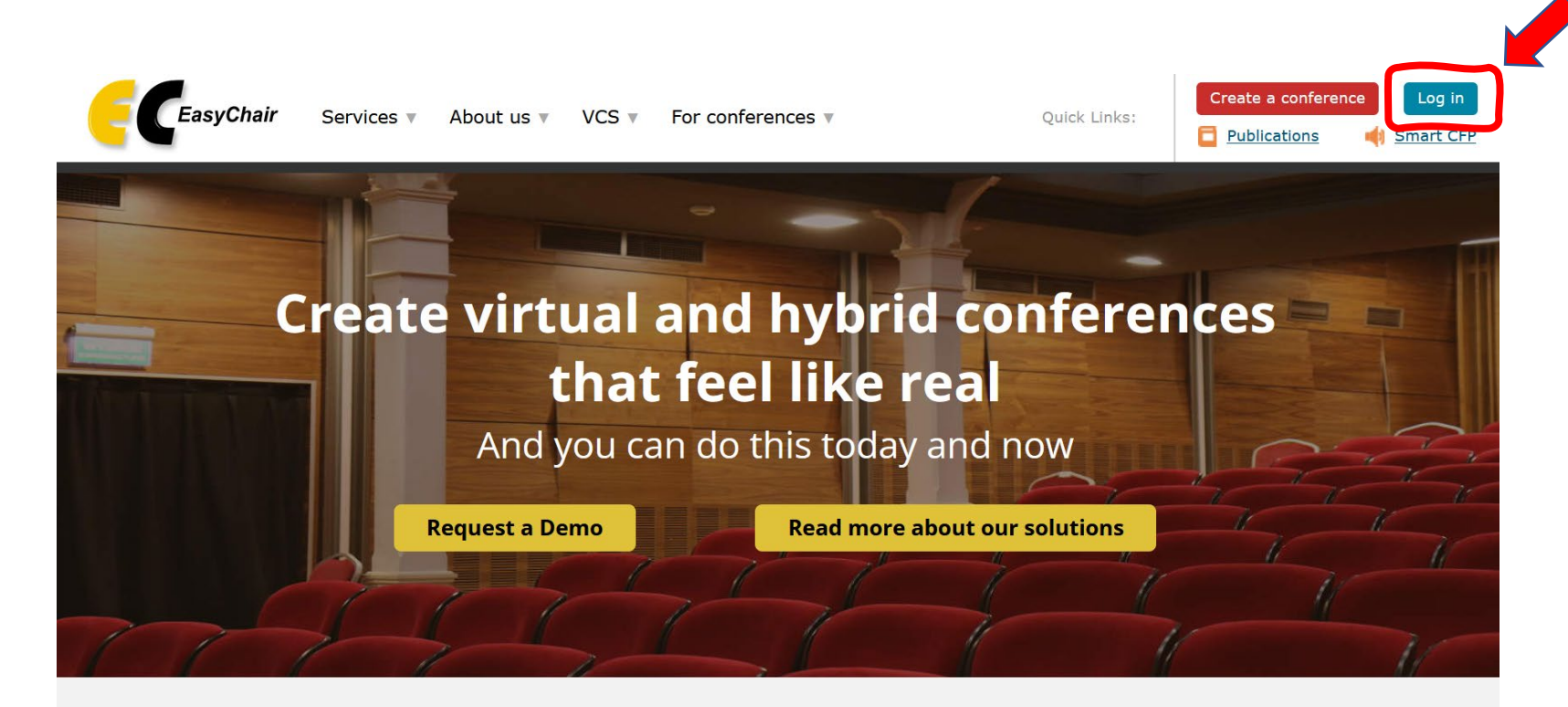

### Everything you may need for your conference.

All in one place.

We have everything you need to organize a conference of any size and complexity!

# Step 2: Select "View"

### My Submissions for CESUN 2023

Using the submission author environment you can view or manage your submissions to CESUN 2023. Note that new submissions are disabled.

To view or update your existing submission click on the corresponding "view" icon.

Additional information about submission to CESUN 2023 can be found at the CESUN 2023 Web page.

Questions about submissions can be sent to the conference contact email panchal@purdue.edu.

Please note that if you do nothing (not even click on the menu) for more than two hours, your session will expire and you will have to log in again.

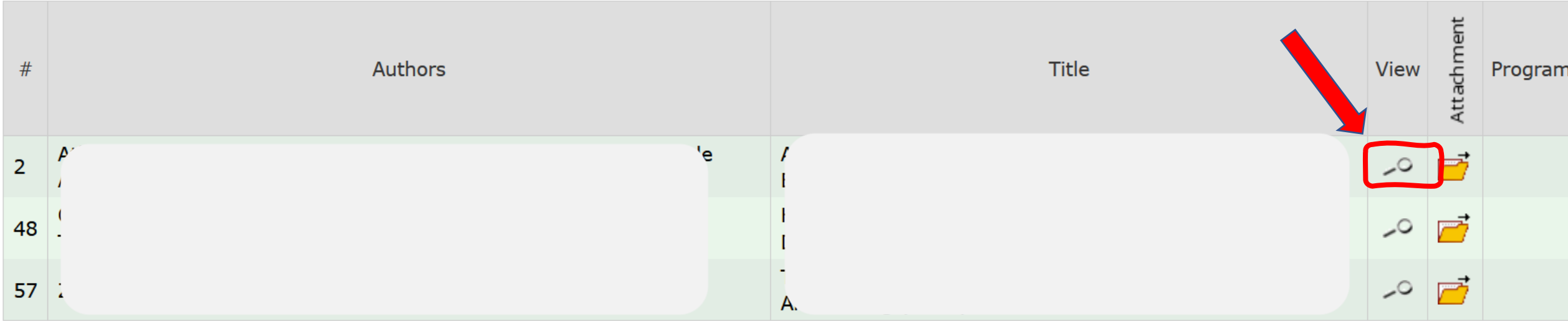

## Step 2: Click "Update Information"

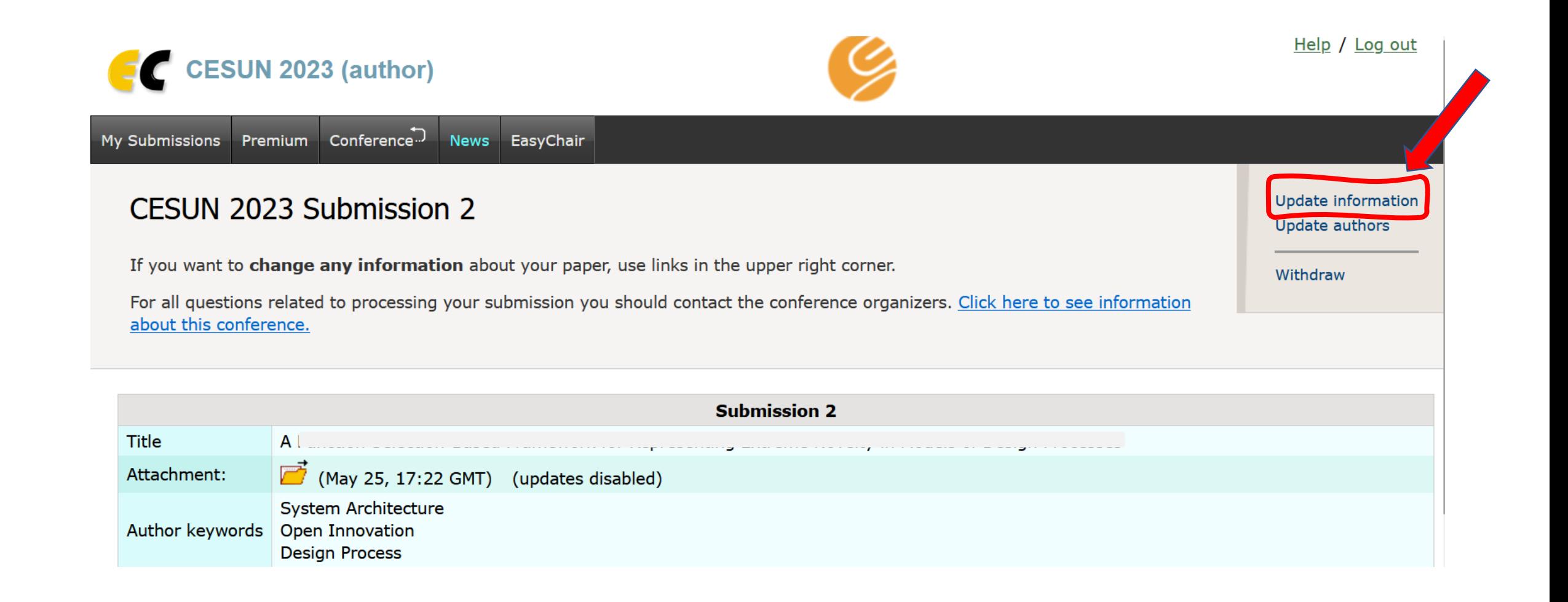

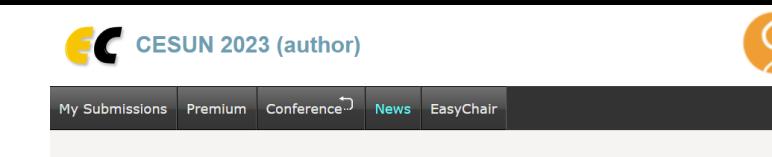

#### Update CESUN 2023 Submission 2

To update information about the submission, fill out the following form and press the "Update Information" button.

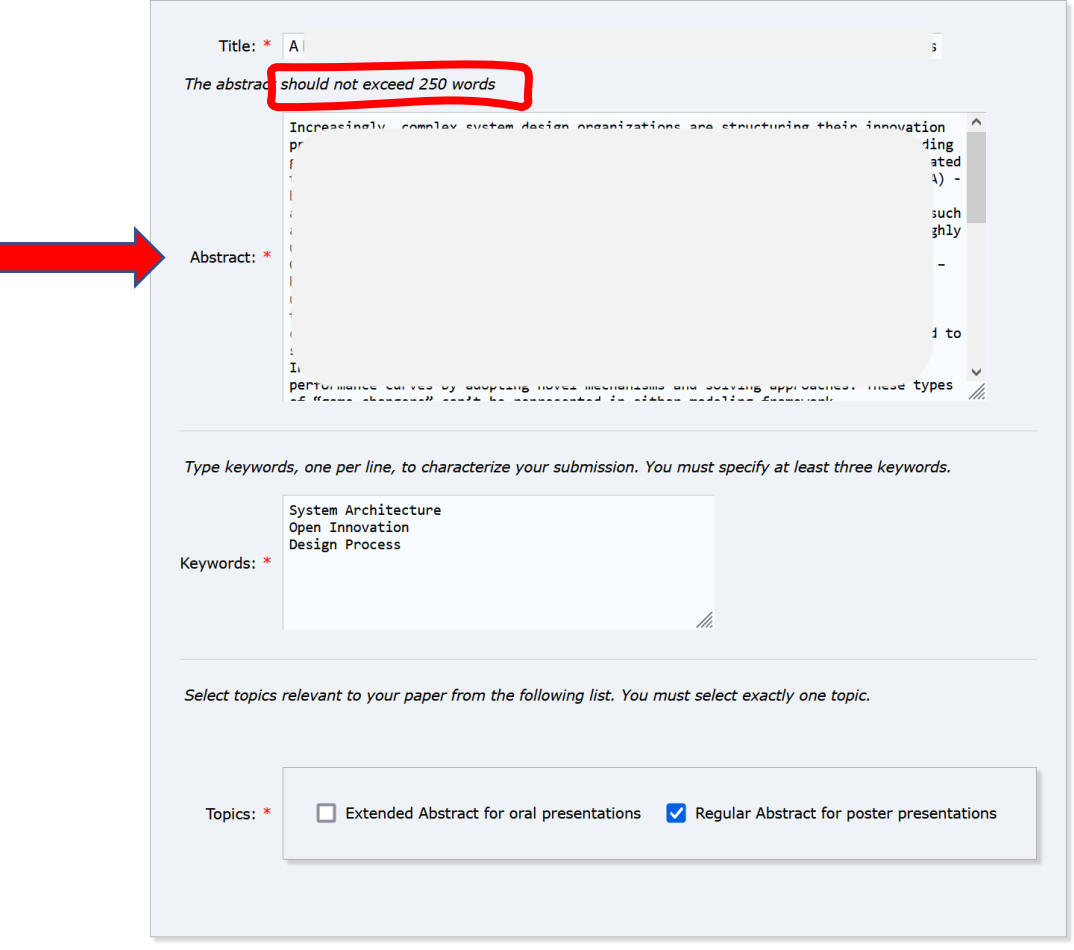

![](_page_4_Figure_4.jpeg)